# **COrDIS Sheep**

# Набор реагентов для мультиплексного анализа 12-ти микросателлитных маркеров и локуса амелогенина овец

# Инструкция пользователя

## Оглавление

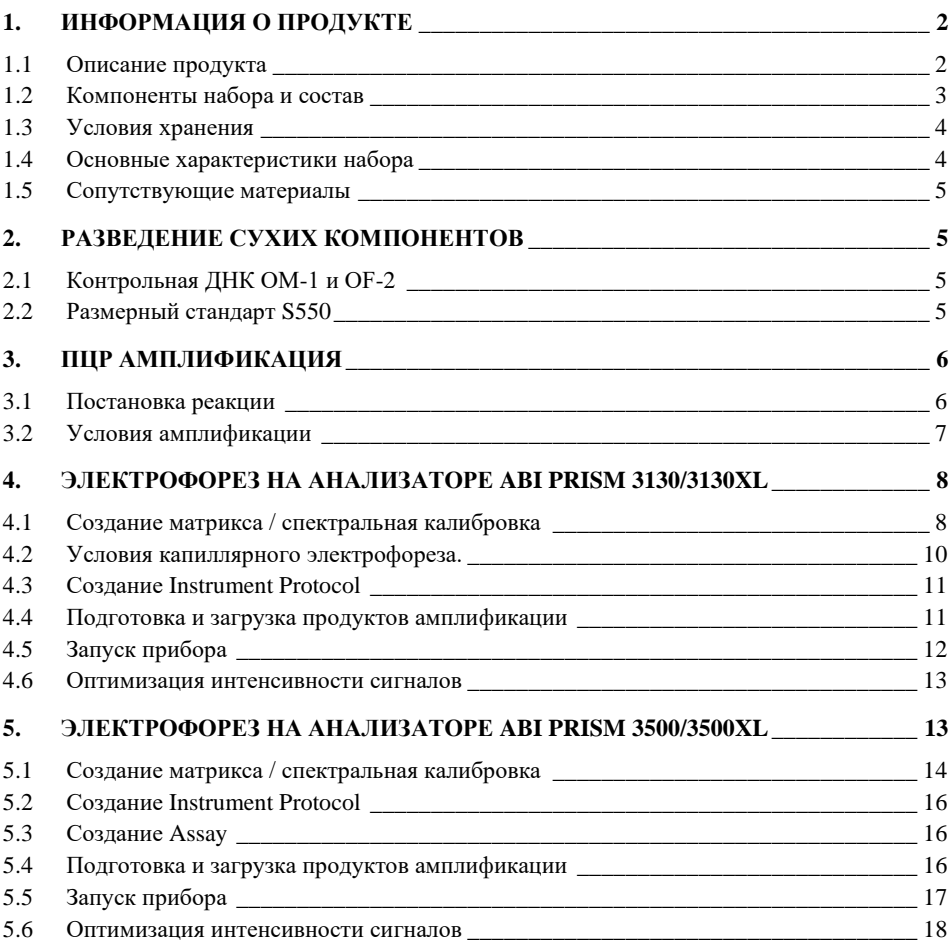

**COrDIS Sheep Инструкция пользователя 230706**

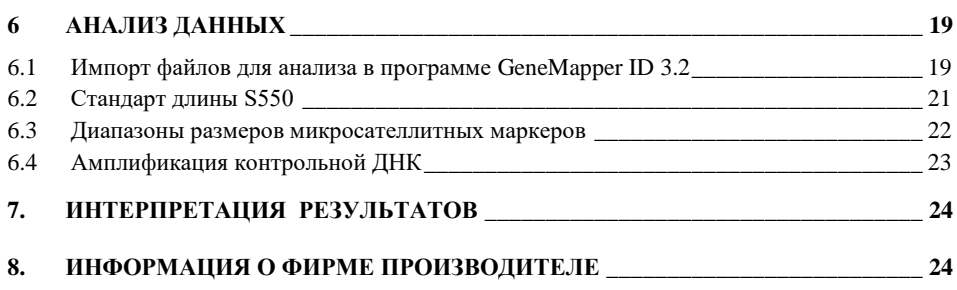

### <span id="page-1-0"></span>**1. ИНФОРМАЦИЯ О ПРОДУКТЕ**

### <span id="page-1-1"></span>**1.1 Описание продукта**

COrDIS Sheep – набор реагентов для молекулярно-генетической характеристики овец с целью анализа родства и ДНК-индивидуализации животных на основе мультиплексного ПЦР-анализа 12-ти локусов, содержащих короткие тандемные повторы (STR), известные также как микросателлитные локусы, и гена Амелогенина в качестве маркера пола.

13 анализируемых локусов составляют стандартную панель маркеров, рекомендованную Международным Обществом Генетики Животных (International Society of Animal Genetics - ISAG): McM042, INRA006, McM527, ETH152, CSRD247, OarFCB20, INRA172, INRA063, MAF065, MAF214, INRA005, INRA023 и AMEL.

Праймеры для ПЦР подобраны с учетом проведения амплификации всех 13-ти локусов в одной пробирке. Размер всех амплифицируемых ПЦР продуктов <320 пар нуклеотидов (с учетом всех известных аллелей). Анализ результатов ПЦР проводится методом капиллярного электрофореза с использованием автоматических генетических анализаторов с лазериндуцированной флуоресцентной детекцией. В наборе COrDIS Sheep используется 5 флуоресцентных красителей, характеризующихся разными длинами волн эмиссии для возможности одновременной детекции в разных каналах флуоресценции. Праймеры мечены четырьмя флуоресцентными красителями, детектируемыми в каналах *Blue*, *Green, Yellow и Red*. Стандарт длины S550 мечен пятым, флуоресцентным красителем и детектируется в отдельном канале *Orange* одновременно с продуктами ПЦР.

Для получения полного STR-профиля образца достаточно 10 нанограмм недеградированной ДНК. Оптимальное количество – от 10 нанограмм и выше.

Общий объем реакции 25 мкл. Максимальный объем вносимого в реакцию раствора ДНК может составлять 20 мкл.

### **COrDIS Sheep Инструкция пользователя 230706**

Набор валидирован для проведения ПЦР в амплификаторах: GeneAmp® 9700, GeneAmp® 2720. Анализ ПЦР-продуктов может проводиться с использованием генетических анализаторов 3130/3130XL/3500/3500XL (Applied Biosystems) и Нанофор 05.

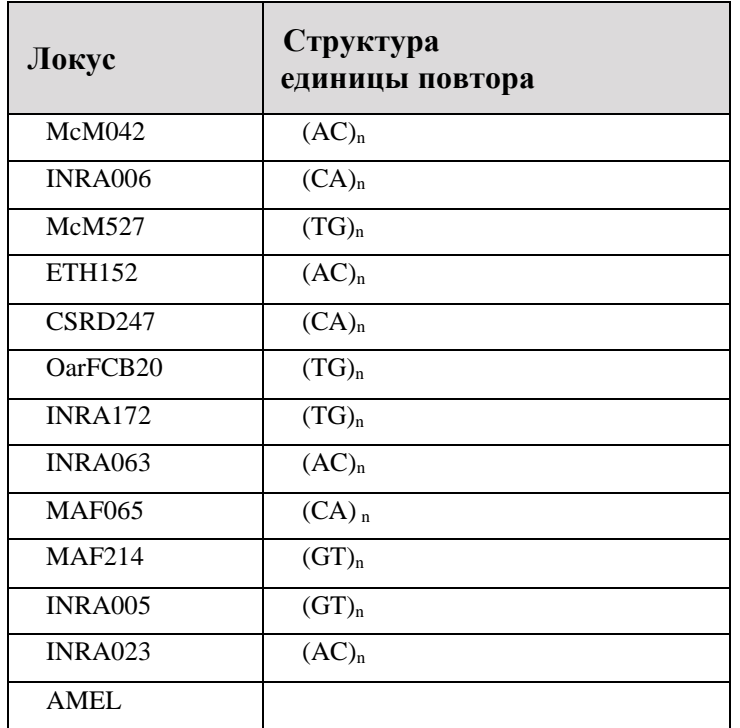

### **Таблица 1. Описание микросателлитных маркеров COrDIS Sheep**

### <span id="page-2-0"></span>**1.2 Компоненты набора и состав**

- 1. Пробирка с реакционной смесью 1 пробирка, 1000 мкл
- 2. Раствор активатора 1 пробирка, 500 мкл
- 
- 3. Деионизированная вода 2 пробирки, 1.7 мл 4. Контрольная ДНК ОМ-1, (лиоф.)
- 5. Контрольная ДНК ОF-2, (лиоф.) 1 пробирка (20 реакций)
- 6. Стандарт длины S550, (лиоф.)
- 
- 
- 
- 
- 
- 

**Реакционная смесь** представляет собой раствор, содержащий компоненты полимеразной цепной реакции включая Taq-полимеразу, смесь дНТФ, реакционный буфер, праймерную смесь.

**Раствор активатора** используется для разведения лиофилизированной реакционной смеси. Содержит буферный раствор и ионы магния Mg2+ в качестве активатора полимеразной цепной реакции.

**Деионизированная вода** предназначена для разведения компонентов набора и доведения реакций до рабочего объема.

**Контрольная ДНК ОМ-1** представляет собой высокомолекулярную лиофилизированную геномную ДНК овцы мужского пола, с известным генотипом по всем исследуемым локусам (Таб. 2, Рис. 2).

**Контрольная ДНК ОF-2** представляет собой высокомолекулярную лиофилизированную геномную ДНК овцы женского пола, с известным генотипом по всем исследуемым локусам (Таб. 2, Рис. 3).

Контрольная ДНК предназначена для контроля этапов амплификации, электрофореза и анализа данных. Поставляется в лиофилизированном виде. Перед использованием требует разведения водой (п. 2.1).

**Стандарт длины S550** представляет собой лиофилизированную смесь флуоресцентно-меченных фрагментов ДНК разной длины, меченых спектральным аналогом LIZ, детектируемым в канале *Orange*. Стандарт длины S550 содержит 26 фрагментов ДНК разной длины (н.п.): 60, 70, 80, 90, 100, 120, 140, 160, 180, 200, 220, 230, 240, 260, 280, 300, 320, 340, 360, 380, 400, 420, 440, 450, 500 и 550. Стандарт S550 используется на этапе капиллярного электрофореза, вносится в каждый капилляр одновременно с исследуемым образцом и служит опорным внутренним стандартом для построения кривой подвижности амплифицированных фрагментов исследуемого образца. Благодаря высокой плотности фрагментов стандарта S550 обеспечивается высокая точность и воспроизводимость определения длины амплифицированных фрагментов исследуемого образца. Перед использованием требует добавления воды (п. 2.2).

### <span id="page-3-0"></span>**1.3 Условия хранения**

Компоненты набора необходимо хранить при температуре от -15°C до - 20°C. После начала использования допускается хранение при температуре от 2°C до 8°C в течение 2 месяцев. Рекомендуется избегать многократных циклов замораживания и размораживания компонентов набора.

### <span id="page-3-1"></span>**1.4 Основные характеристики набора**

Количество одновременно анализируемых маркеров – 13;

Список одновременно анализируемых локусов: McM042, INRA006, McM527, ETH152, CSRD247, OarFCB20, INRA172, INRA063, MAF065, MAF214, INRA005, INRA023 и AMEL;

Количество флуоресцентных меток, используемых в наборе – 5; Оптимальное количество вносимой ДНК: 10 нг

### **Гарантии качества**

Высокое качество каждого компонента набора проверено и контролируется в процессе производства. Каждый выпущенный лот лиофилизированных реагентов регулярно проверяется на соответствие заявленным характеристикам в течение 18 месяцев.

### <span id="page-4-1"></span>**1.5 Сопутствующие материалы**

### **Необходимые материалы, не входящие в набор:**

Матриксный стандарт CS5 для ABI 3130, ABI 3130xl, ABI 3500, Нанофор 05 (не поставляется с набором, заказывается отдельно по каталожному номеру CS5). Бины и панели для GeneMapper<sup>TM</sup> – предоставляется по запросу.

### **Материалы, поставляемые другими фирмами**

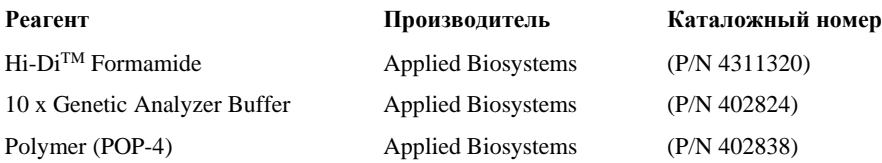

### <span id="page-4-0"></span>**2. РАЗВЕДЕНИЕ СУХИХ КОМПОНЕНТОВ**

### <span id="page-4-2"></span>**2.1 Контрольная ДНК ОМ-1 и ОF-2**

Добавить 20 мкл деионизированной воды, поставляемой с набором в каждую пробирку с сухой контрольной ДНК. Тщательно перемешать на вортексе и собрать на дне пробирки коротким центрифугированием. Для проведения ПЦР необходимо добавить 1 мкл контрольной ДНК в реакционную пробирку. После разведения, контрольную ДНК необходимо хранить при температуре 2–8 °C в течение месяца. Для более длительного хранения рекомендуется хранить в замороженном виде. Следует избегать многократного размораживания.

### <span id="page-4-3"></span>**2.2 Размерный стандарт S550**

Перед использованием добавить 120 мкл деионизированной воды в пробирку с сухим размерным стандартом S550. Тщательно перемешать на вортексе и собрать на дне пробирки коротким центрифугированием.

После разведения размерный стандарт S550 необходимо хранить при температуре 2–8 °C в течение месяца. Для более длительного хранения рекомендуется хранить в замороженном виде. Следует избегать многократного размораживания.

<span id="page-5-0"></span>Для проведения капиллярного электрофореза добавить 1 мкл стандарта S550 в каждую лунку планшета, содержащую формамид и ПЦР продукт.

### **3. ПЦР АМПЛИФИКАЦИЯ**

### <span id="page-5-1"></span>**3.1 Постановка реакции**

В каждую пробирку необходимо внести 10 мкл Реакционной смеси, 5 мкл Активатора. Затем внести до 10 мкл раствора исследуемой геномной ДНК. Оптимальное количество вносимой ДНК – 10 нг. Вносимый объем ДНК зависит от ее концентрации. Максимально возможный объем вносимого раствора ДНК составляет **10 мкл**. При необходимости довести общий объем реакции до 25 мкл деионизированной водой, поставляемой в составе набора.

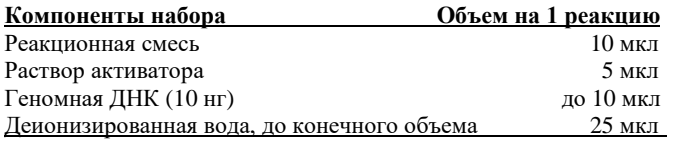

Необходимо учитывать, что в некоторых случаях при добавлении ДНК в объеме более 5 мкл возможно внесение избытка ингибирующих веществ в реакцию, что может приводить к снижению чувствительности. Тем не менее, набор COrDIS Sheep обладает высокой устойчивостью к ингибиторам. В связи с этим, как правило, большие объемы раствора ДНК не вызывают трудностей. При разведении геномной ДНК водой важно помнить, что в деионизированной воде происходит постоянный гидролиз ДНК. Для длительного хранения рекомендуется разведение ДНК в буферах (pH > 7), содержащих небольшое количество ЭДТА (например, TE с ≤ 0,1 mM ЭДТА). Высокая концентрация ЭДТА в растворе ДНК может быть причиной снижения эффективности реакции вследствие хелатирования ионов магния.

После внесения всех компонентов, реакционную смесь необходимо тщательно перемешать до гомогенного состояния 5–8 кратным пипетированием, либо используя вортекс. При необходимости собрать раствор на дне пробирки коротким центрифугированием. Тщательное перемешивание необходимо для максимальной эффективности реакции.

С каждой серией исследуемых образцов необходимо амплифицировать два **положительных контроля** (1 мкл контрольной ДНК ОМ-1/ ОF-2 + 9 мкл деионизированной воды, поставляемой с набором) и один **отрицательный контроль** (10 мкл деионизированной воды вместо ДНК).

### <span id="page-6-0"></span>**3.2 Условия амплификации**

Приведённые ниже условия амплификации рекомендуются в качестве стандартных параметров.

### **Параметры ПЦР:**

\_\_\_\_\_\_\_\_\_\_\_\_\_\_\_\_\_\_\_\_\_\_\_\_\_\_\_\_ 94°C 3 мин 95°C 10 сек 57°C 30 сек 35 циклов  $68^{\circ}$ C $^*$ \* 60 сек 68°C 6 мин 30 сек 20°C **∞** \* Рекомендуемая скорость нагрева с 57°С до  $68^{\circ}$ С - не более 1°С/1 сек.

После завершения программы ПЦР амплифицированные продукты можно хранить неделю при 4°C – 8°C в защищенном от света месте. В случае, если амплифицированные продукты необходимо хранить более недели, рекомендуется заморозка при -20°C.

### <span id="page-7-0"></span>**4. ЭЛЕКТРОФОРЕЗ НА АНАЛИЗАТОРЕ ABI PRISM 3130/3130XL**

При работе с генетическим анализатором ABI PRISM, и последующем анализе флуоресцентных профилей в программе GeneMapper<sup>TM</sup>, необходимо следовать инструкциям пользователя от производителя оборудования.

Для корректной визуализации пяти флуоресцентных меток COrDIS Sheep необходимо проведение спектральной калибровки для набора красителей "**any5dyes**" с использованием матрикс-стандарта CS5.

### <span id="page-7-1"></span>**4.1 Создание матрикса / спектральная калибровка**

Анализ продуктов амплификации COrDIS Sheep на генетическом анализаторе возможен только после проведения калибровки с 5-ти цветным матрикс-стандартом CS5 (не поставляется с набором, заказывается отдельно по каталожному номеру: CS5). Матрикс-стандарт содержит смесь 5-ти фрагментов разной длины, меченных разными флуоресцентными красителями. Эти красители использованы в наборе для мечения ПЦР-продуктов и размерного стандарта S550.

Для приготовления рабочего раствора матрикс-стандарта CS5 добавить 50 мкл деионизированной воды в пробирку, содержащую лиофилизированный CS5 и инкубировать при комнатной температуре 2 мин. Затем тщательно перемешать раствор на вортексе и собрать на дне пробирки коротким центрифугированием. Готовый раствор можно хранить в темном месте при температуре 2 °C – 8 °C до 2 недель. Для более длительного хранения раствор следует заморозить. Следует избегать повторного размораживания.

### **Подготовка матрикс-стандарта для калибровки (ABI 3130 /4 капилляра)**

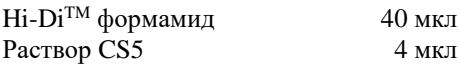

Добавить по 10 мкл смеси в лунки A01-D01 96-луночного планшета. При необходимости удалить пузыри со дна лунок центрифугированием.

### **Подготовка матрикс-стандарта для калибровки (ABI 3130XL/16 капилляров)**

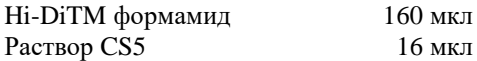

Добавить по 10 мкл смеси в лунки A01- H02 96-луночного планшета. При необходимости удалить пузыри со дна лунок центрифугированием.

### Спектральная калибровка

**COrDIS Sheep** 

### Шаг А - Создание Instrument Protocol для спектральной калибровки

Открыть Protocol Manager в программе Data Collection Software Зайти во вкладку Instrument Protocol и выбрать New чтобы открыть Protocol **Editor** 

Ввести следующие параметры в окне Protocol Editor (Instrument Protocol):

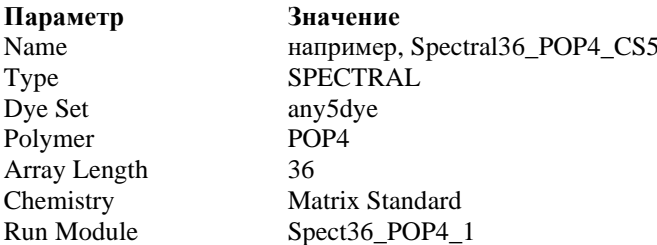

Выбрать ОК и закрыть Protocol Editor

### Шаг Б - Созлание планшета

 $\overline{ }$ 

Перейти в Plate Manager программы Data Collection Software выбрать кнопку New. Откроется окно Plate Dialog.

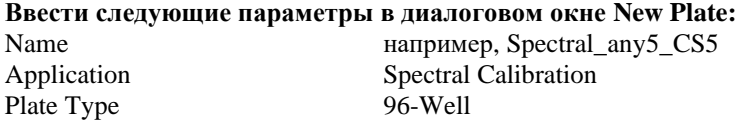

Выбрать ОК. Появится новая таблица Plate Editor

 $\sim$ 

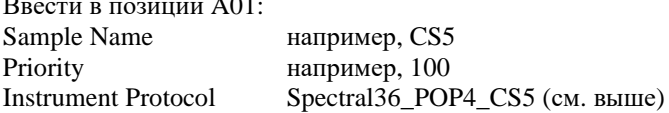

Выделить ячейку A01 целиком. Вменю Edit выбрать команду Fill Down Special. Программа заполнит введенными значениями соответствующее количество ячеек для одной загрузки капилляров. Например, от А01 до А04 (ABI 3130 / 4 капилляра) или от А01 до Н02 (АВІ 3130XL / 16 капилляров). Выбрать ОК чтобы закончить создание планшета и выйти из Plate Editor.

### **Шаг C – Проведение спектральной калибровки**

Перейти во вкладку **Run Scheduler** – **Plate View** и выбрать **Find All**. Выбрать заданное название созданного планшета (например, Spectral\_any5\_MXS). Связать выбранное название с установленным в прибор планшетом. Запустить прибор.

### **Шаг D – Оценка результатов спектральной калибровки**

После завершения работы прибора проверить статус каждого капилляра (pass или fail). Открыть **Instrument Status***,* перейти во вкладку **Event Log**. В окне **Event Messages** отображается статус всех капилляров. Каждый капилляр должен иметь значение Q-value не ниже **0.95**. Высота пиков должна быть не менее 1.000 rfu, но ниже 5.000 rfu (оптимальный диапазон между 2000 и 4000 rfu).

Дополнительно в окне **Spectral Viewer** можно просмотреть флуоресцентный профиль калибровки для каждого капилляра. Калибровка должна быть успешной минимум для 3 из 4 капилляров (или для 12 из 16 капилляров, соответственно). При использовании CS5 в качестве матриксного стандарта, в окне профиля калибровки должна отражаться следующая последовательность пиков **оранжевый-красный-желтый-зеленый-синий.**

В случае успешной калибровки рекомендуется ее переименовать, присвоив более удобное название. Для этого нажать кнопку **Rename**, ввести новое название калибровки (например **CS5\_[дата]** и нажать **OK**. Нужно иметь виду, что для каждого набора виртуальных фильтров (**dye set**) последняя калибровка автоматически становится активной. Если вы планируете использовать результаты предыдущих калибровок, их необходимо активировать до запуска прибора.

### <span id="page-9-0"></span>**4.2 Условия капиллярного электрофореза.**

Перед проведением первого анализа продуктов амплификации COrDIS Sheep на генетическом анализаторе, необходимо создать соответствующий модуль **Run Module**. Для этого перейти в **Module Manager** программы **Data Collection Software** и нажать кнопку **New**. Откроется окно **Run Module Editor**. Создать модуль со следующими параметрами:

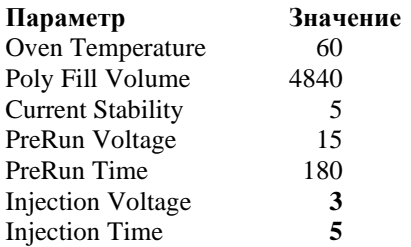

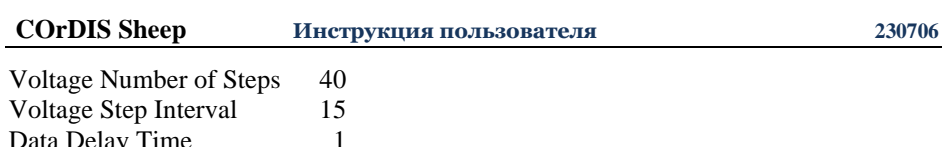

Нажать Save As и ввести удобное название для созданного модуля (например, COrDIS SHEEP). Нажать ОК и покинуть редактор модуля нажав Close.

#### <span id="page-10-0"></span> $4.3$ Создание Instrument Protocol

Run Voltage

Run Time

 $15.0$ 

1300

Перейти в раздел Protocol Manager программы Data Collection Software. В окне Instrument Protocol нажать кнопку New чтобы открыть редактор протокола **Protocol Editor** 

Необходимо ввести следующие параметры:

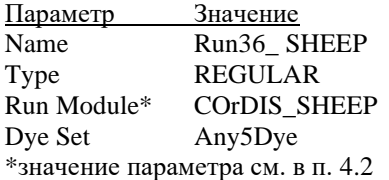

Нажать кнопку ОК чтобы сохранить изменения и выйти из редактора протокола.

#### <span id="page-10-1"></span> $4.4$ Подготовка и загрузка продуктов амплификации

Для загрузки образцов в прибор необходимо приготовить смесь Ні-Dі<sup>тм</sup> формамида и размерного стандарта S550 (разведенного в соответствии с п. 2.2) в следующем соотношении:

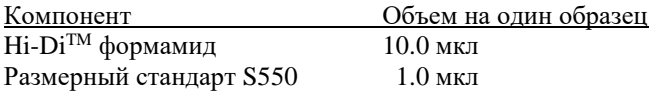

При расчете объемов компонентов смеси следует учесть, что формамидом должны быть заполнены все лунки, в которых будет происходить инжекция, в том числе и лунки, не содержащие образцы. После перемешивания добавить по 10 мкл смеси в каждую лунку планшета. Затем внести в лунки по 1 мкл ПЦР-продукта. При необходимости удалить пузыри со дна лунок планшета коротким центрифугированием.

Накрыть планшет резиновым ковриком и провести температурную денатурацию по схеме:

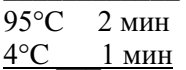

Загрузить планшет с денатурированными образцами в прибор в соответствии с инструкцией пользователя от производителя оборудования.

#### <span id="page-11-0"></span>4.5 Запуск прибора

Проведение капиллярного электрофореза на генетическом анализаторе ABI PRISM® проводится в соответствии с инструкцией пользователя, предоставляемой производителем. Для получения корректных результатов необходимо создать соответствующую спектральную калибровку (см. раздел 4.1), Run Module (см. раздел 4.2), и Instrument Protocol (см. раздел 4.3).

### Шаг А Создание планшета

Перед началом анализа необходимо создать **Plate** (планшет). описывающий расположение образцов на планшете и содержащий инструкции для прибора. Перейти в Plate Manager программы Data Collection Software и нажать кнопку New. Появится диалоговое окно Plate Dialog. Ввести следующие параметры:

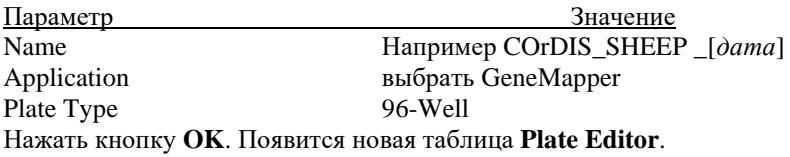

#### **IIIar B** Заполнение таблицы

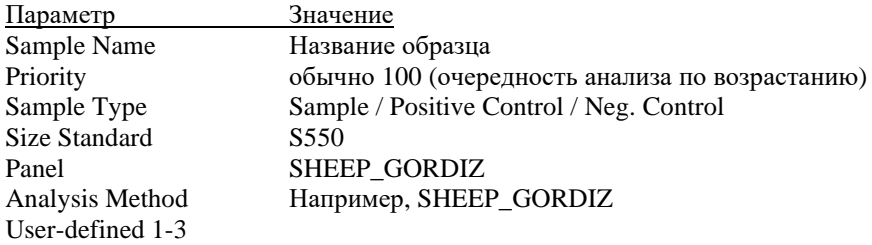

**SNP Set Results Group Instrument Protocol** 

Выбрать соответствующий Results Group Run36 POP4\_CS5

Для удобства в первую очередь лучше ввести все названия образцов. Затем, для первого образца задать все необходимые параметры. Выделить курсором мыши все столбцы. В меню Edit выбрать пункт Fill Down. Программа заполнит значениями все выделенные ячейки. После этих действий редактировать столбец Sample Type, выбрав между значениями Positive Control / Negative Control

### Шаг С Запуск прибора и информация о статусе прибора

Перейти в раздел Run Schedule и нажать на кнопку Find All. Найти в списке название созданного планшета, выделить его и связать нажатием мыши с изображением установленного в приборе планшета. Запустить анализ планшета.

Флуоресцентные профили образцов можно наблюдать в реальном времени в разделе Capillaries Viewer или Cap/Array Viewer. В случае возникновения системных ошибок информация о них появится в разделе Event Log (Error Status).

#### <span id="page-12-1"></span> $4.6$ Оптимизания интенсивности сигналов

В зависимости от состояния используемого прибора, параметр Injection Time может быть скорректирован пользователем для достижения оптимальной амплитуды флуоресцентного сигнала. Параметр Run Time также может быть скорректирован пользователем в случае, если рекомендуемое время фореза является избыточным (все фрагменты размерного стандарта детектируются существенно раньше отведенного времени) или недостаточным (не все фрагменты размерного стандарта детектируются за отведенное время). Оптимальное время фореза в наибольшей степени зависит от текущего состояния капилляров и полимера в генетическом анализаторе и может меняться со временем.

#### <span id="page-12-0"></span> $\overline{\mathbf{S}}$ ЭЛЕКТРОФОРЕЗ НА АНАЛИЗАТОРЕ ABI PRISM 3500/3500XL

При работе с генетическим анализатором ABI PRISM, и последующем анализе флуоресцентных профилей в программе GeneMapper™, необходимо следовать инструкциям пользователя от производителя оборудования.

Для корректной визуализации пяти флуоресцентных меток COrDIS Sheep необходимо проведение спектральной калибровки для набора красителей " G5 " с использованием матрикс-стандарта CS5.

### <span id="page-13-0"></span>**5.1 Создание матрикса / спектральная калибровка**

Анализ продуктов амплификации COrDIS Sheep на генетическом анализаторе возможен только после проведения калибровки с 5-ти цветным матрикс-стандартом CS5 (не поставляется с набором, заказывается отдельно по каталожному номеру: CS5). Матрикс-стандарт содержит смесь 5-ти фрагментов разной длины, меченных разными флуоресцентными красителями. Эти красители использованы в наборе для мечения ПЦР-продуктов и размерного стандарта S550.

Для приготовления рабочего раствора матрикс-стандарта CS5 добавить 50 мкл деионизированной воды в пробирку, содержащую лиофилизированный CS5 (пробирка с бесцветной крышкой) и инкубировать при комнатной температуре 2 мин. Затем тщательно перемешать раствор на вортексе и собрать на дне пробирки коротким центрифугированием. Готовый раствор можно хранить в темном месте при температуре 2 °C – 8 °C до 2 недель. Для более длительного хранения раствор следует заморозить. Следует избегать повторного размораживания.

При проведении спектральной калибровки **настоятельно рекомендуетс**я использовать только чистые септы для емкостей, содержащих буферный раствор и воду. Использование при проведении спектральной калибровки ранее использованных септ, может приводить к попаданию в область анализа ранее исследованных меченных ПЦР продуктов, и препятствовать успешному анализу матричного стандарта.

### **Подготовка матрикс-стандарта для калибровки (ABI 3500 /8 капилляров)**

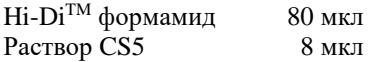

Добавить по 10 мкл смеси в лунки A01-H01 96-луночного планшета. При необходимости удалить пузыри со дна лунок центрифугированием.

### **Подготовка матрикс-стандарта для калибровки (ABI 3500XL/ 24 капилляра)**

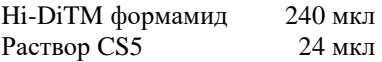

Добавить по 10 мкл смеси в лунки A01- H03 96-луночного планшета. При необходимости удалить пузыри со дна лунок центрифугированием.

### **Спектральная калибровка**

### **Шаг А – Создание Dye Set для спектральной калибровки**

Перейти в раздел **Library** в программе **Data Collection Software.**

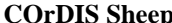

В разделе **Analyze,** выбрать вкладку **Dye Sets.** В открывшемся меню нажать кнопку **Create** (откроется диалоговое окно создания нового Dye Set). В появившемся окне указать параметры нового Dye Set:

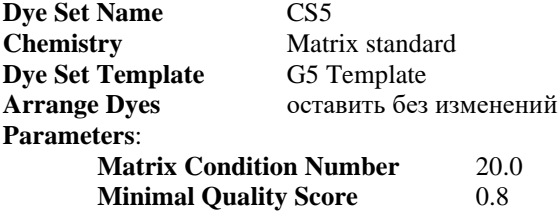

Нажать кнопку **Save**. Новый Dye Set (CS5) появится в списке.

### **Шаг B – Проведение спектральной калибровки**

Перейти в раздел **Maintenance** в программе **Data Collection Software.** В разделе **Calibrate,** выбрать вкладку **Spectral Calibration.** В открывшемся окне выбрать количество лунок в используемом планшете (**Number of Wells**) и позицию планшета в приборе (**Plate Position**). В пункте **Chemistry Standard** выбрать Matrix standard. В пункте **Dye Set** выбрать CS5. Запустить процесс калибровки нажав кнопку **Start Run**.

### **Шаг С – Оценка результатов спектральной калибровки**

После завершения работы прибора проверить статус каждого капилляра (pass или fail). Высота пиков должна быть не менее 500 rfu, но ниже 10.000 rfu (оптимальный диапазон между 1000 и 5000 rfu).

Калибровка должна быть успешной минимум для 6 из 8 капилляров (или для 18 из 24 капилляров, соответственно). При использовании CS5 в качестве матриксного стандарта, в окне профиля калибровки (Intensity vs Pixel Number) должна отражаться следующая последовательность пиков **оранжевый-красныйжелтый-зеленый-синий.**

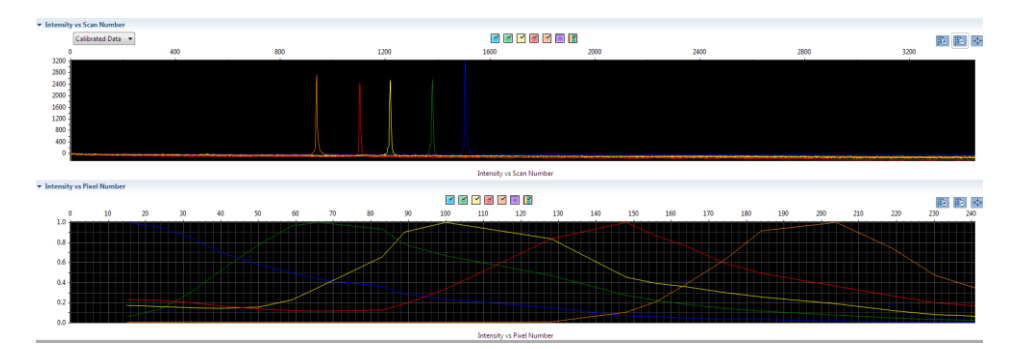

В случае успешной калибровки сохранить полученные результаты, нажав кнопку **Accept**.

### <span id="page-15-0"></span>**5.2 Создание Instrument Protocol**

Перейти в раздел **Library** в программе **Data Collection Software.** В разделе **Analyze,** выбрать вкладку **Instrument Protocols.** В открывшемся меню нажать кнопку **Create** (откроется диалоговое окно создания нового Instrument Protocol). В появившемся окне указать параметры нового Instrument Protocol:

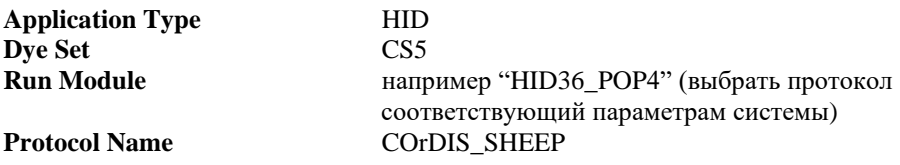

Нажать кнопку **Save**.

### <span id="page-15-1"></span>**5.3 Создание Assay**

Перейти в раздел **Library** в программе **Data Collection Software.** В разделе **Manage,** выбрать вкладку **Assays.** В открывшемся меню нажать кнопку **Create** (откроется диалоговое окно создания нового Assay). В появившемся окне указать параметры нового Assay:

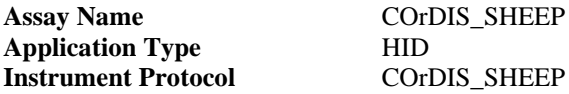

Нажать кнопку **Save**.

### <span id="page-15-2"></span>**5.4 Подготовка и загрузка продуктов амплификации**

Для загрузки образцов в прибор необходимо приготовить смесь Hi-DiTM формамида и размерного стандарта S550 (разведенного в соответствии с п. 2.2) в следующем соотношении:

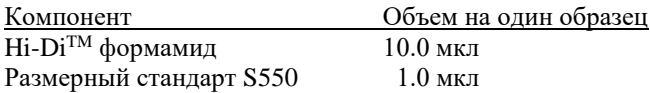

При расчете объемов компонентов смеси следует учесть, что формамидом должны быть заполнены все лунки, в которых будет происходить

**COrDIS Sheep** 

инжекция, в том числе и лунки, не содержащие образцы. После перемешивания добавить по 10 мкл смеси в каждую лунку планшета. Затем внести в лунки по 1 мкл ПЦР-продукта. При необходимости удалить пузыри со дна лунок планшета коротким центрифугированием.

Накрыть планшет резиновым ковриком и провести температурную денатурацию по схеме:

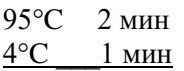

Загрузить планшет с денатурированными образцами в прибор в соответствии с инструкцией пользователя от производителя оборудования.

#### <span id="page-16-0"></span> $5.5$ Запуск прибора

Проведение капиллярного электрофореза на генетическом анализаторе PRISM® проводится в соответствии с инструкцией пользователя,  $ABI$ предоставляемой производителем. Для получения корректных результатов необходимо создать соответствующую спектральную калибровку (см. раздел 5.1), Instrument Protocol (см. раздел 5.2), и Assay (см. раздел 5.3).

### Шаг А Создание планшета

Перед началом анализа необходимо создать **Plate** (планшет). описывающий расположение образцов на планшете и содержащий инструкции для прибора. Для этого необходимо перейти в меню Create New Plate программы Data Collection Software. Появится диалоговое окно, в котором необходимо указать параметры нового планшета:

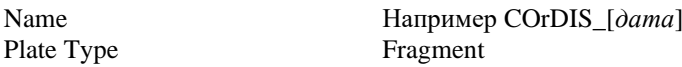

Нажать кнопку ОК. Появится новая таблица со схемой исследуемого планшета.

#### Шаг В Заполнение таблицы

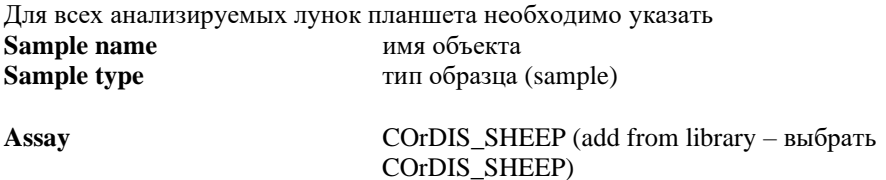

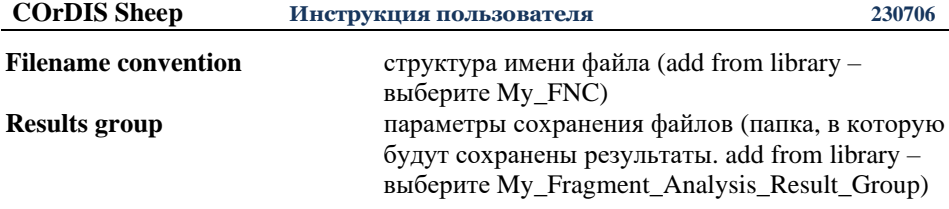

Левой кнопкой мышки выделите все заполненные образцы, затем проставьте галочки в выбранных ранее параметрах Assay, Filename convention и Results group.

### **Шаг C Запуск прибора и информация о статусе прибора**

После создания схемы расположения образцов на планшете, нажмите на кнопку **Link Plate for Run.** В открывшемся окне указать положение планшета в приборе и запустить электрофорез нажатием кнопки **Start Run.**

### <span id="page-17-0"></span>**5.6 Оптимизация интенсивности сигналов**

В зависимости от состояния используемого прибора, параметр Injection Time может быть скорректирован пользователем для достижения оптимальной амплитуды флуоресцентного сигнала. Параметр Run Time также может быть скорректирован пользователем в случае, если рекомендуемое время фореза является избыточным (все фрагменты размерного стандарта детектируются существенно раньше отведенного времени) или недостаточным (не все фрагменты размерного стандарта детектируются за отведенное время). Оптимальное время фореза в наибольшей степени зависит от текущего состояния капилляров и полимера в генетическом анализаторе и может меняться со временем.

### <span id="page-18-0"></span>**6 АНАЛИЗ ДАННЫХ**

### <span id="page-18-1"></span>**6.1 Импорт файлов для анализа в программе GeneMapper ID 3.2**

Для анализа данных в программе GeneMapper ID необходимо импортировать в нее необходимые файлы с бинами, панелями, размерным стандартом и методом анализа:

Выбрать пункт меню **Tools->Panel Manager**.

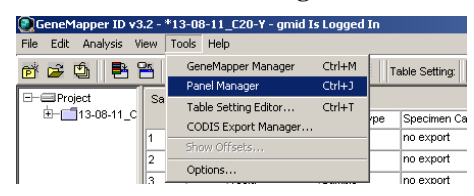

В левом верхнем сегменте открывшегося окна установить курсор на позицию **Panel Manager**

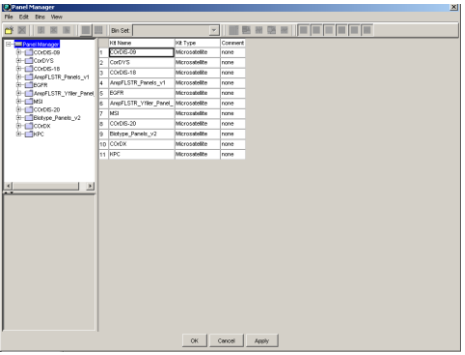

В меню выбрать **File->Import panels....**

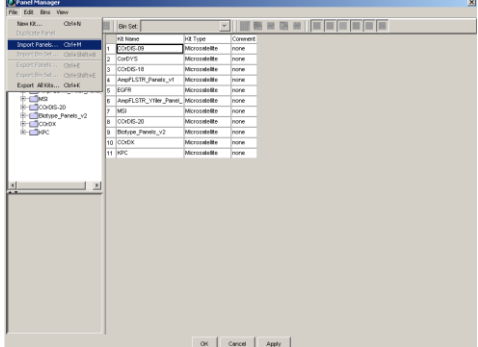

В открывшемся окне найти и выбрать файл с панелями (Например файл COrDIS SHEEP). Загрузить нажатием кнопки **Import**.

Выбрать пункт меню **Tools->GeneMapper Manager**.

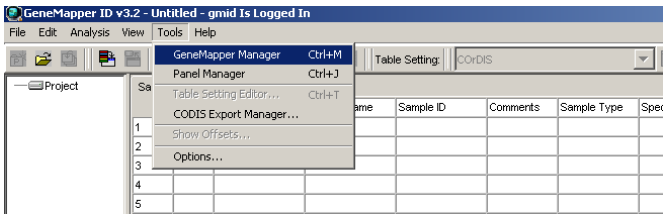

В открывшемся окне выбрать вкладку **Size Standards.**

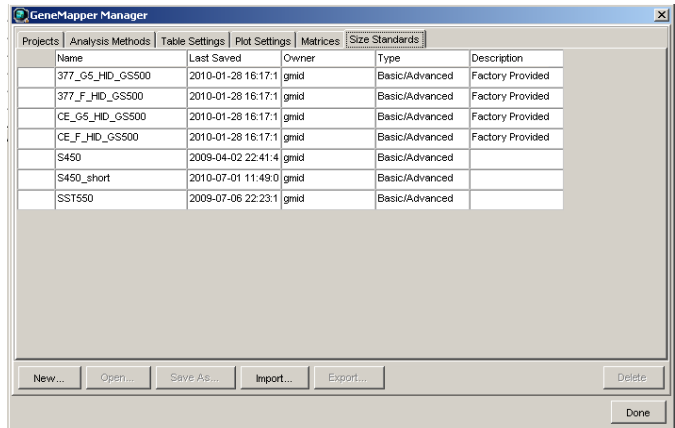

Нажать кнопку **Import** и выбрать файл размерного стандарта **S550.** Загрузить файл нажатием кнопки **Import**.

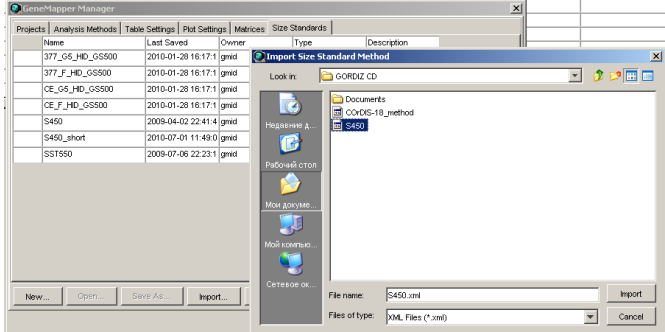

Перейти во вкладку **Analysis Method**, нажать кнопку **Import**, выбрать файл COrDIS\_SHEEP \_method, загрузить файл нажатием кнопки **Import**.

При анализе данных в GeneMapper использовать следующие параметры:

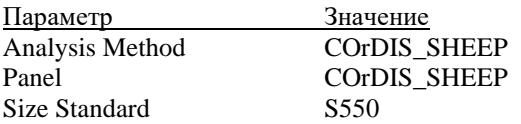

### <span id="page-20-0"></span>**6.2 Cтандарт длины S550**

Ниже приводится пример электрофореграммы с сигналами фрагментов стандарта длины S550 в канале детекции *Orange.* Обозначения 26 фрагментов ДНК приводятся в соответствии с их размером: 60, 70, 80, 90, 100, 120, 140, 160, 180, 200, 220, 230, 240, 260, 280, 300, 320, 340, 360, 380, 400, 420, 440, 450, 500 и 550.

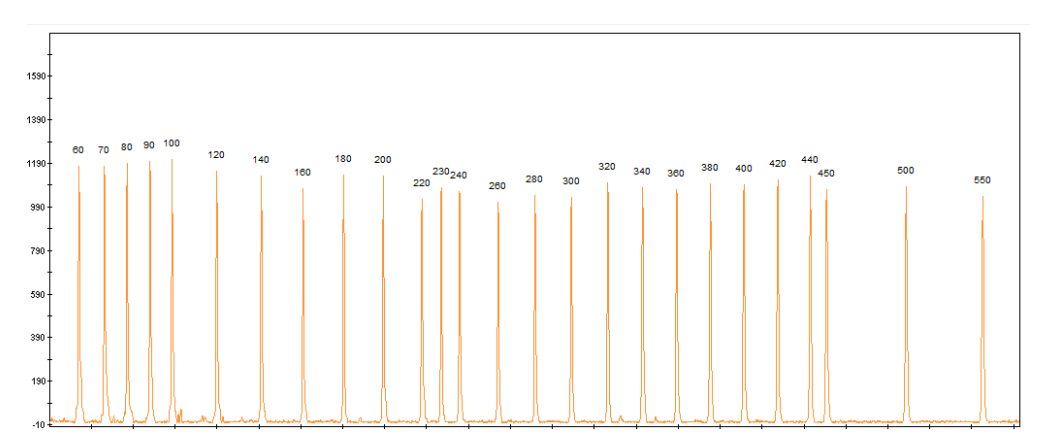

**Рисунок 1.** Электрофореграмма размерного стандарта S550. Размеры фрагментов.

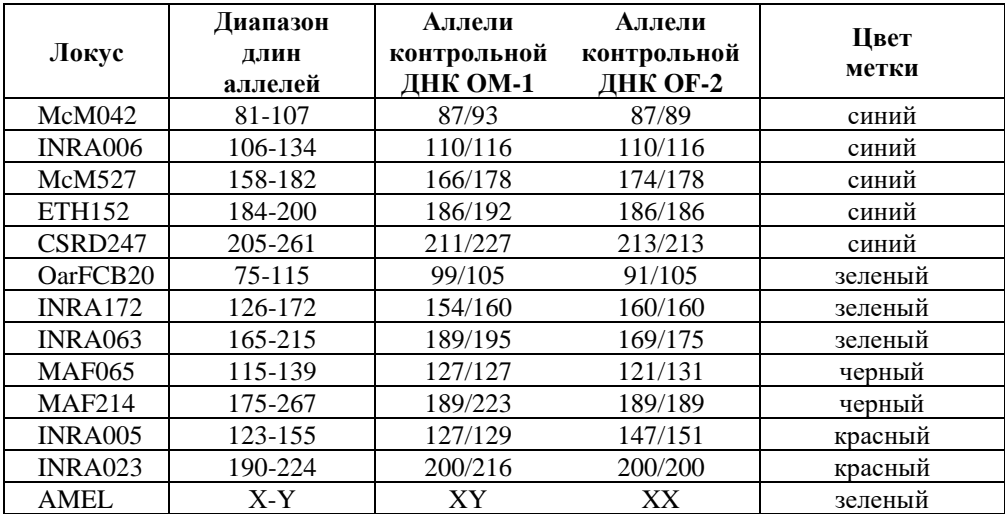

### <span id="page-21-0"></span>**6.3 Диапазоны размеров микросателлитных маркеров**

**Таблица 2** Диапазон длин аллелей.

### **6.4 Амплификация контрольной ДНК**

<span id="page-22-0"></span>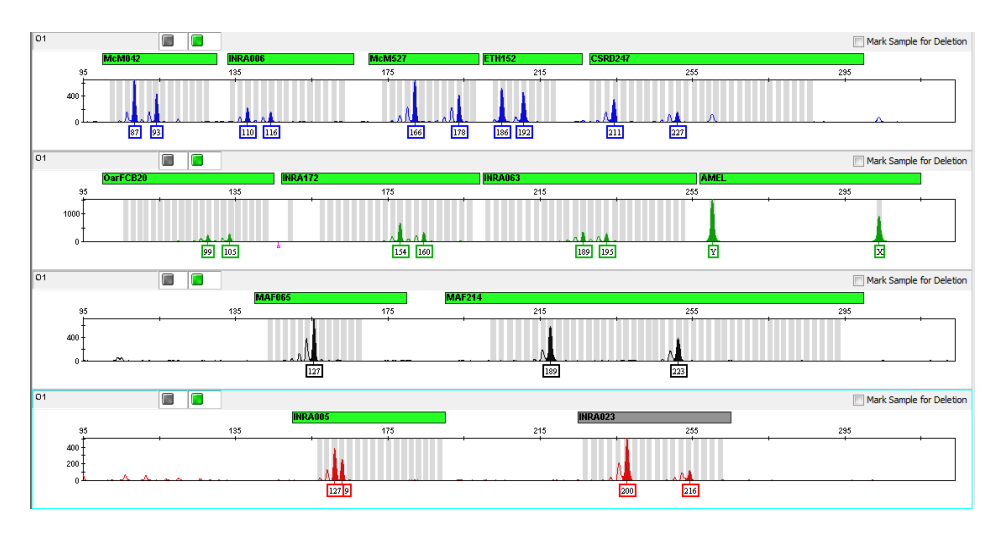

 **Рисунок 2** Контрольная ДНК **ОМ-1**. В реакцию внесено 1 мкл контрольной ДНК.

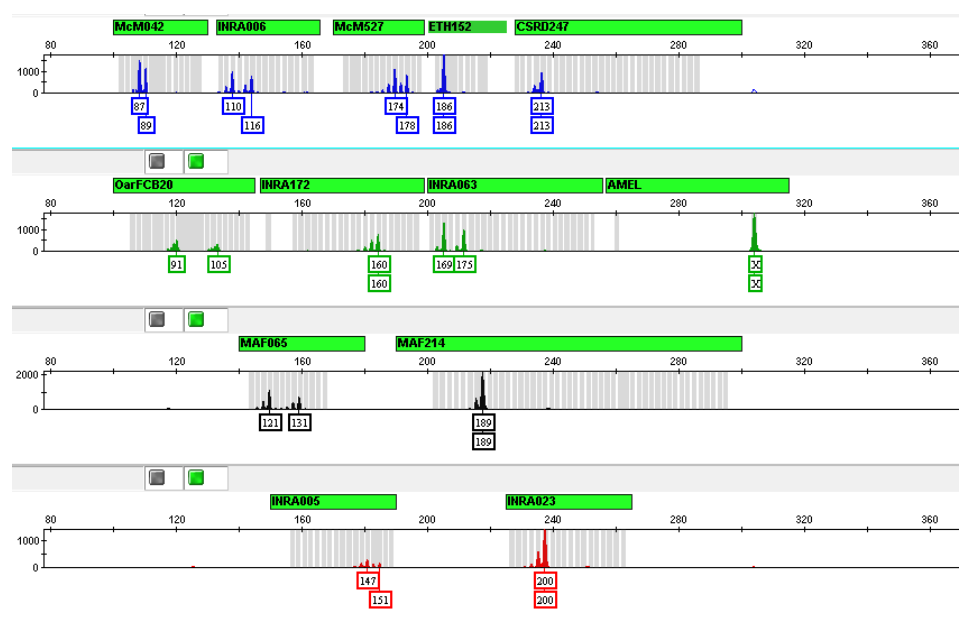

**Рисунок 3** Контрольная ДНК **ОF-2**. В реакцию внесено 1 мкл контрольной ДНК.

### <span id="page-23-0"></span>**7. ИНТЕРПРЕТАЦИЯ РЕЗУЛЬТАТОВ**

В результате капиллярного электрофореза на генетическом анализаторе программное обеспечение генерирует флуоресцентный профиль, отражающий электрофоретическую подвижность ПЦР-продуктов. Благодаря стандарту длины S550 размеры продуктов амплификации определяются с точностью < 1 п.н. Программа GeneMapper позволяет определить аллельные варианты для каждого маркера. Полученные генотипы разных животных можно параллельно сравнивать для подтверждения или исключения родственных отношений.

Каждому маркеру на электрофореграмме может соответствовать один или два ПЦР-продукта, что соответствует гомо- и гетерозиготному состоянию локуса. Разница в длине аллелей обычно кратна 2, что отражает различия в количестве динуклеотидных повторов. Для корректного определения генотипа необходимо учитывать природу статтеров. Статтеры – побочные продукты амплификации микросателлитных маркеров. Для динуклеотидных маркеров, к которым относятся все локусы набора COrDIS SHEEP, типичны статтеры размером -2 п.н. по отношению к основному продукту. Интенсивность сигнала статтера может достигать 50% от интенсивности продукта аллеля. При разнице в длине аллелей в 2 п.н. статтер более длинного аллеля накладывается на короткий аллель существенно увеличивая уровень его сигнала (Рисунок 3 В)

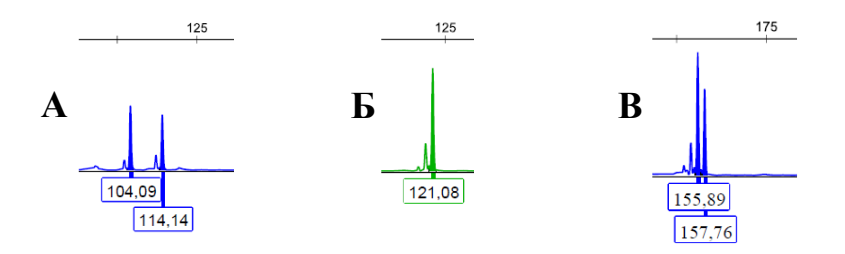

### **Рисунок 3** А – Пример гетерозиготного генотипа 104/114 Б – Пример гомозиготы 121 В – Пример гетерозиготы 155/157 c наложением статтера на аллель 155.

### <span id="page-23-1"></span>**8. ИНФОРМАЦИЯ О ФИРМЕ ПРОИЗВОДИТЕЛЕ**

**Производитель:** ООО «ГОРДИЗ» **Адрес:** 143026 г. Москва, территория инновационного центра Сколково, ул. Большой Бульвар, д.42, стр. 1, эт.1 пом.337, тел./факс **Телефон/факс:** +7(499) 670-40-41; **e-mail:** [gordiz@gordiz.ru](mailto:gordiz@gordiz.ru) www.gordiz.ru